## **Email Configuration**

This document is designed to help our clients in setting up email accounts on popular devices and email client software.

## Orbital provide a secure (SSL) Mailserver to protect your privacy and email accounts.

This document is designed to help you set up email accounts on popular devices and email client software. The information given is sufficient for most applications.

Orbital email is provided 'as is', as each set-up is unique. We do offer support packages should you require additional assistance.

We recommend using IMAP so a copy of your emails are securely stored on our server. SSL should be used since it provides increased security when accessing mail in public places.

#### **Manual Settings:**

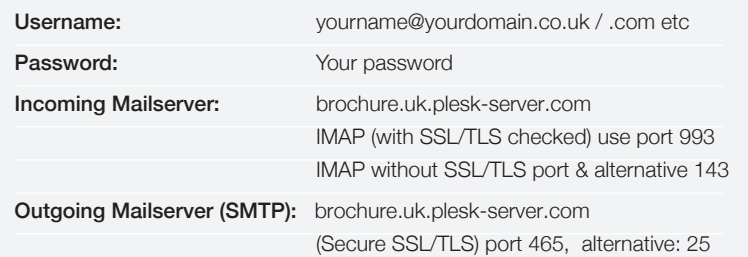

*Authentication is required by password.*

### **Troubleshooting:**

.

- Ensure that the options for My server requires authentication and Use same settings as my incoming mail server are enabled.
- Try switching the outgoing mail server to your Internet Service Provider's (ISP) SMTP server address as some ISP's policies may restrict the use of a 3rd party SMTP server. In Google type **SMTP address xxx**, where xxx is the name of your Internet Provider. Alternatively contact your ISP to check their requirements for allowing outgoing mail.
- In advanced settings, use default secure outgoing SMTP port 465 or if you have problems try port 25 without SSL/TLS selected. Try the last option also if you are seeing security warnings or errors.
- If you have a firewall or anti virus software enabled on your computer please ensure that you add an exception rule for brochure.uk.plesk-server.com.

#### **Access webmail**

This feature allows you to access an email account with a web browser and overcome configuration issues until they are fixed. To access this feature visit http://www.yourdomain.xx/login.php and sign in using the username and password provided *(see box below)*. Depending on your web browser, you may encounter a 'This connection is untrusted' page, simply click I understand the risks and add exception and confirm the security exception. This is just a formality with our security certification and nothing to worry about.

## Your email settings: **Username:**

**Password:**

#### **Examples**

To help you set up your email account, please refer to the step-by-step instructions and on-screen examples shown on the following pages for:

- Apple Mail
- iPhone, iPad, iPod Touch
- Windows Live Mail

# corbital

### Apple Mail email account preferences

- 1. Launch Mail. If you have an email address already set up, go to **Mail > Preferences**, then click the  $+$ sign. If you do not have an email address already set up, a pop up will appear for you to create a new account.
- 2. Select **Add Other Mail Account** and click **Continue**.
- 3. Enter your Full Name, Email Address and Password, then click Create.
- 4. You'll see a message reporting the account must be manually configured. Click **Next**.
- 5. For Account Type, select IMAP *(recommended to save a copy of your mail to the server)* or POP. Enter your Mail Server, User Name and Password . Click **Next**.

Mail Server — mail.orbital.co.uk *(the server name your email is hosted on)* .

User Name - your full email address *(e.g. enquiries@orbital.co.uk)* .

Password — the password provided on the front of this document.

6. If you are asked for a port number then enter 143 and ensure the Use SSL checkbox is selected.

#### *continued overleaf…*

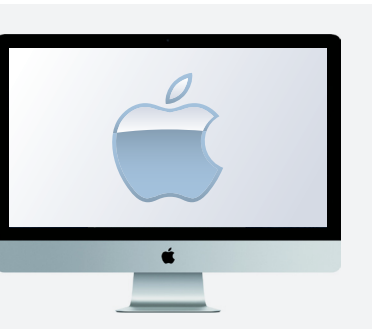

1

 $\vert$  +  $\vert$  =

 $\Box$   $\odot$ 

C MCC

**O** orbital.co

Google<br>Google IMA

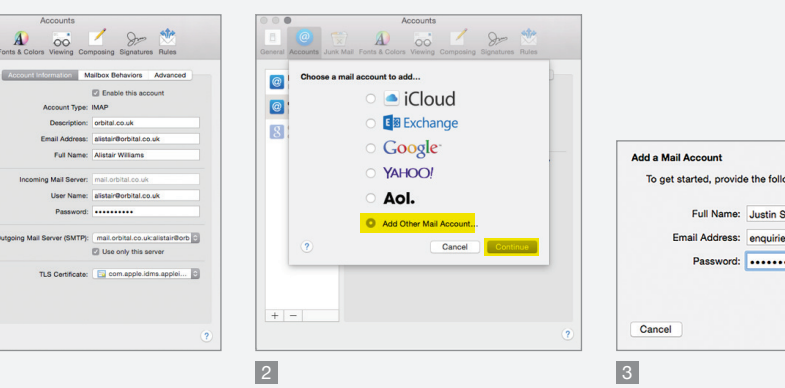

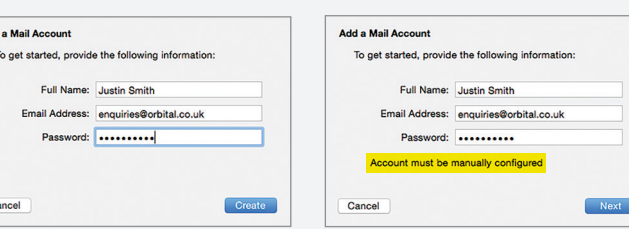

urbital

4

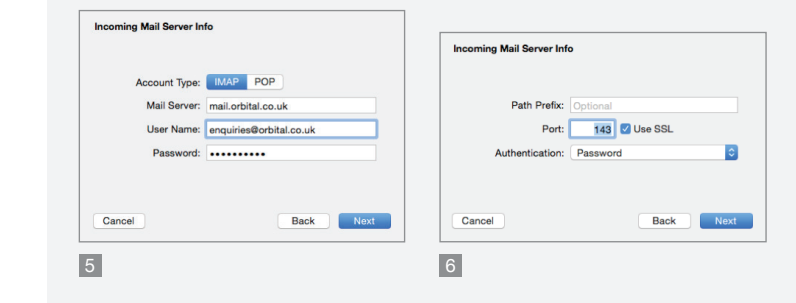

## Apple Mail email account preferences

*continued…*

- 7. In Outgoing Mail Server Info, your SMTP Server is the same as your Mail Server from Step 5, as are your **User Name** and **Password**. Click Create.
- 8. On the left side of the **Accounts** window, click the account you just created.
- 9. Under Account Information, click the dropdown next to Outgoing Mail Server (SMTP) and select Edit SMTP Server List .
- 10. In Advanced, uncheck Automatically detect and maintain account settings. In Port, enter 25, tick the box for Use SSL and set Authentication to Password. Your User Name and Password are the same from Step 5. Click OK.
- 11. Close the Accounts window. Your email address is now set up.

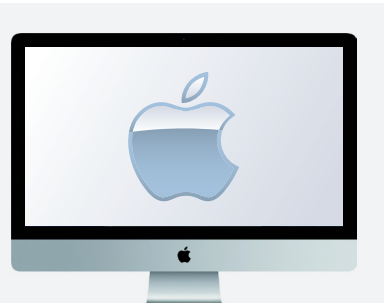

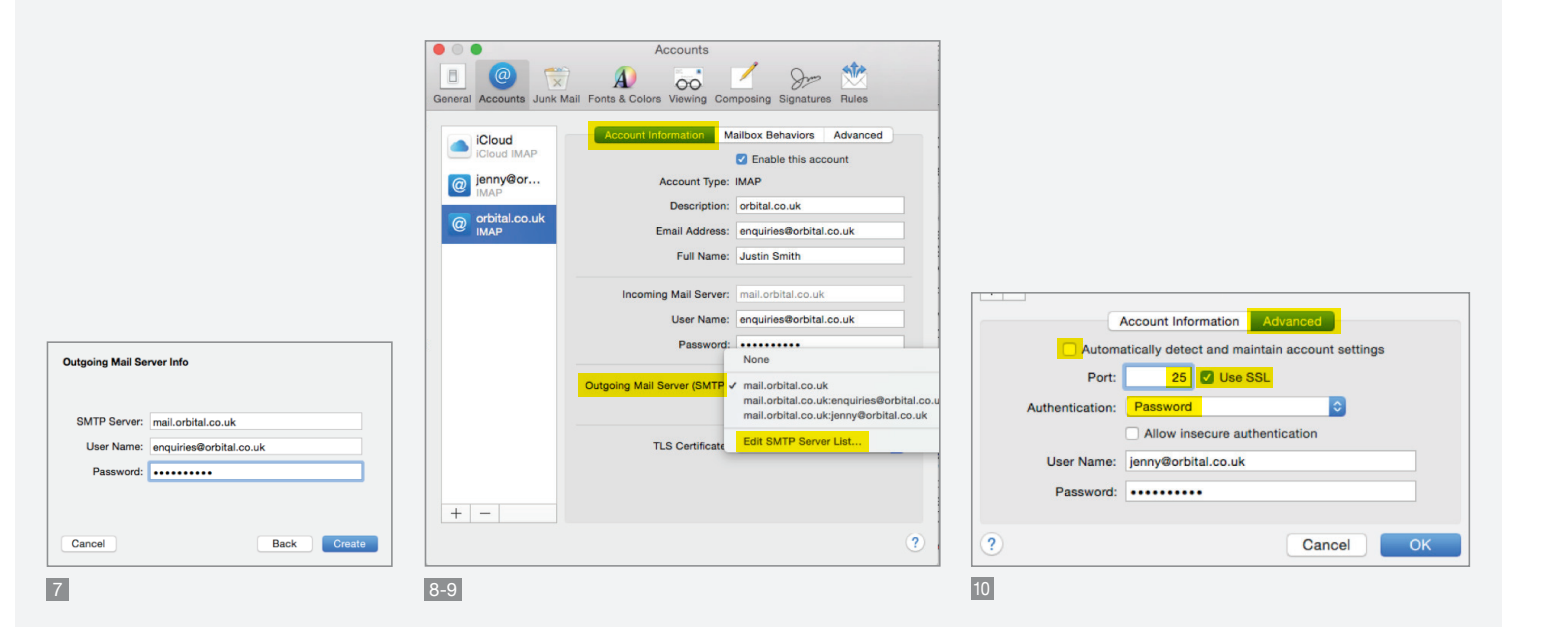

### Add an email account on your iPhone, iPad, or iPod touch

- 1. In Settings scroll down and select Mail, Contacts, Calendars.
- 2. Select Add Account.
- 3. Select Other then Add Mail Account.
- 4. Provide the required information to finish adding your account. *(mailserver, username and password info is provided on the front of this document)*. Click Save.

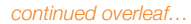

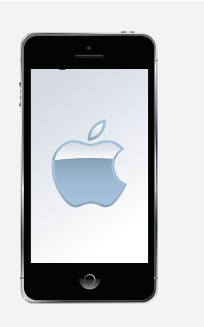

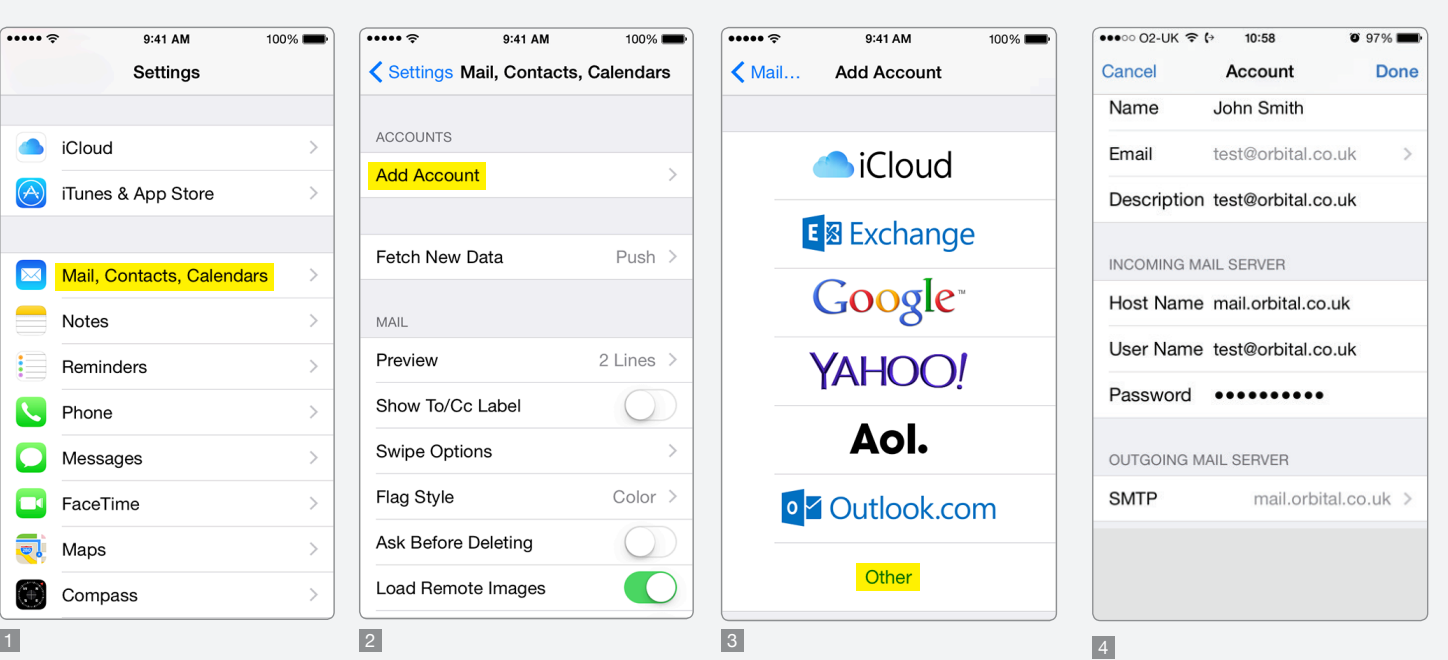

## Add an email account on your iPhone, iPad, or iPod touch

- *continued…*
- 5. Click on the account you have just set up, scroll down to Advanced and ensure the default settings for email archiving are set according to the image *(using the options under* On the Server*)*.
- 6. Scroll down and ensure Use SSL is switched on, authentication is set to Password and the Server Port number is 993.

Click back to **Account** in the top left.

7. Once you've added all the information click Done.

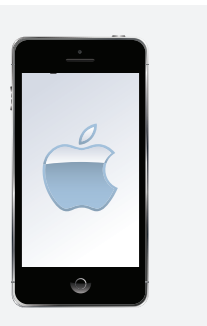

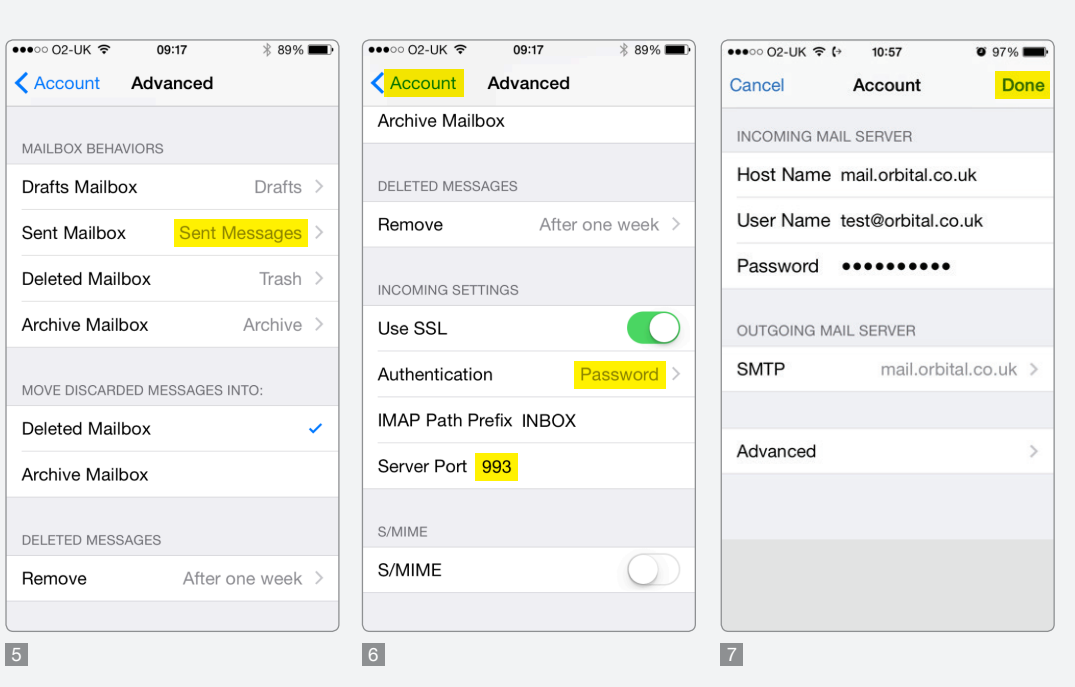

### Windows Live Mail account preferences

'Windows' appearance is different on different software and also differs from Mac to PC. The instructions below should be consistent and enable you to set up your mail. Don't worry if the screen grabs differ from what you're seeing, the content will remain similar.

- 1. In Windows Live Mail, click on **Accounts** from the top menu options. Click on the green + to add a new account.
- 2. Enter your user name and password according to your login credentials on the front of this document. Click **Next**.
- 3. Select IMAP *(recommended to save a copy of your emails to the server)* .
- 4. Under Incoming server information, next to Incoming server / server address, enter mail.orbital.co.uk. Ensure Port is set to 143 .
- 5. Ensure Authenticate using clear text is selected in the drop down menu.
- 6. For outgoing server information / outgoing mail enter mail.orbital.co.uk. Ensure Port is set to 25 and that the Requires a secure connection (SSL) and Requires authentication check boxes are selected.

*continued overleaf…*

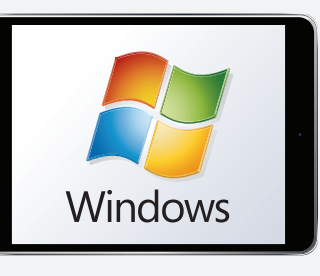

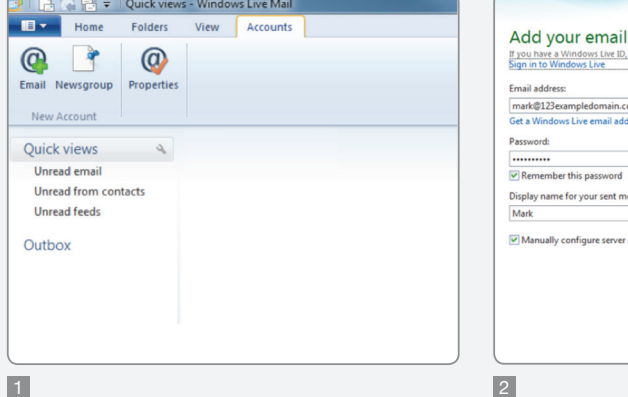

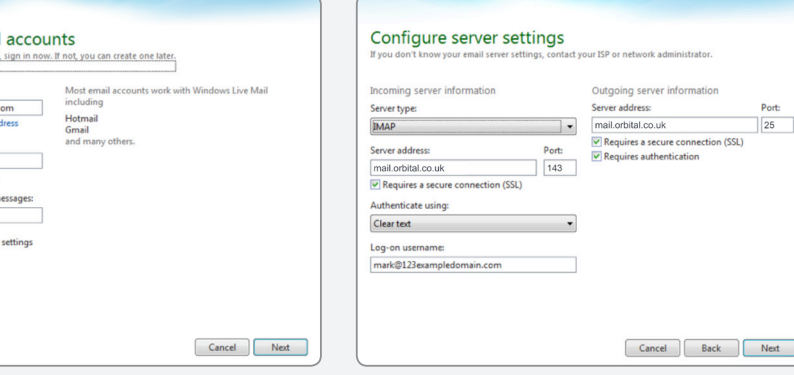

urbital

2  $\sim$  3-6

## Windows Live Mail account preferences

*continued…*

- 7. Click OK / Finish to complete the setup process.
- 8. In the left column you'll now see your email account. Right click on the account and select Properties.
- 9. Check the server information is correct
- 10. Check the port settings are as displayed, in the Advanced tab.
- 11. In the **IMAP** tab, check that the IMAP settings are correct.

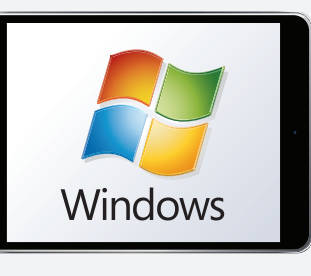

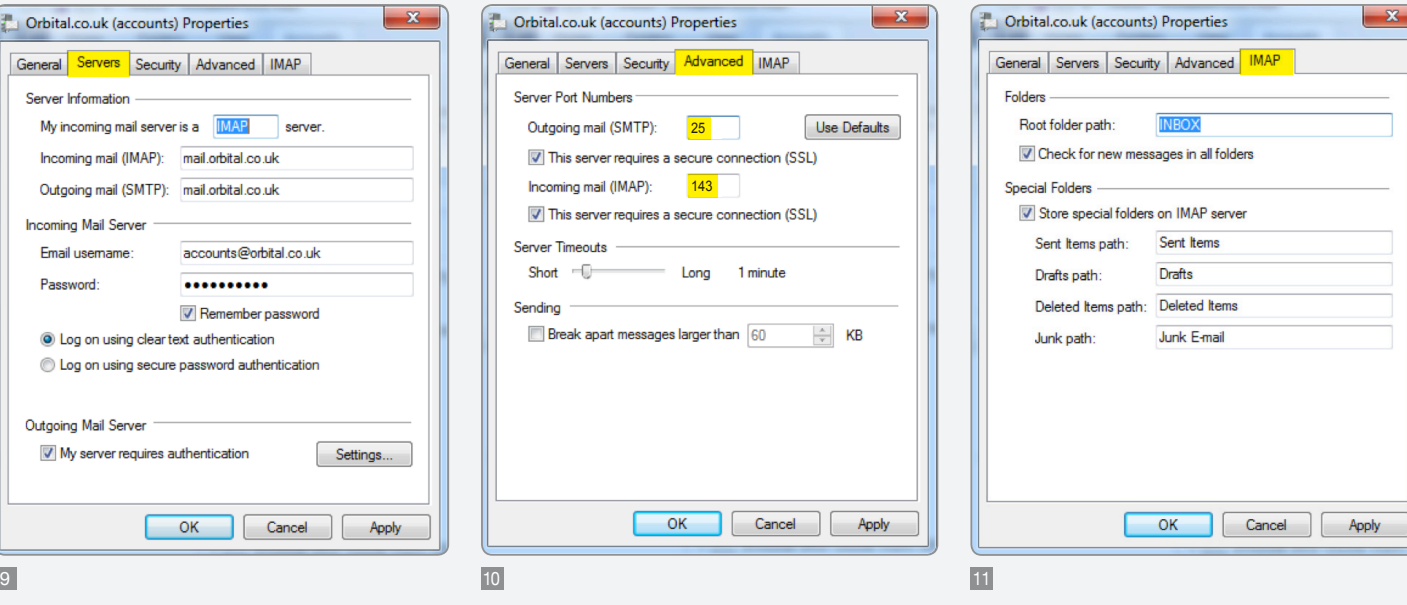